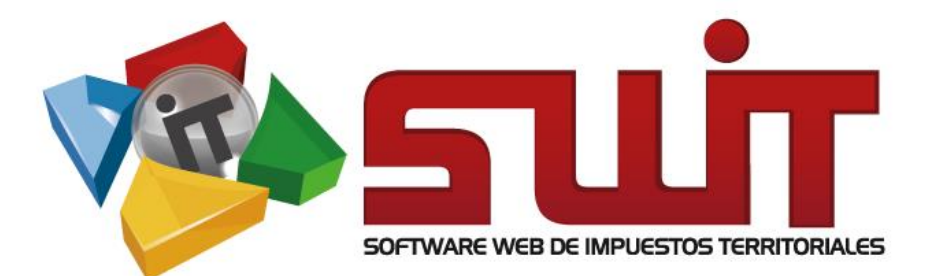

PREDIAL

 $\sqrt{5}$ 

 $\overline{\phantom{a}}$ 

# DELINEACIÓN **URBANA**

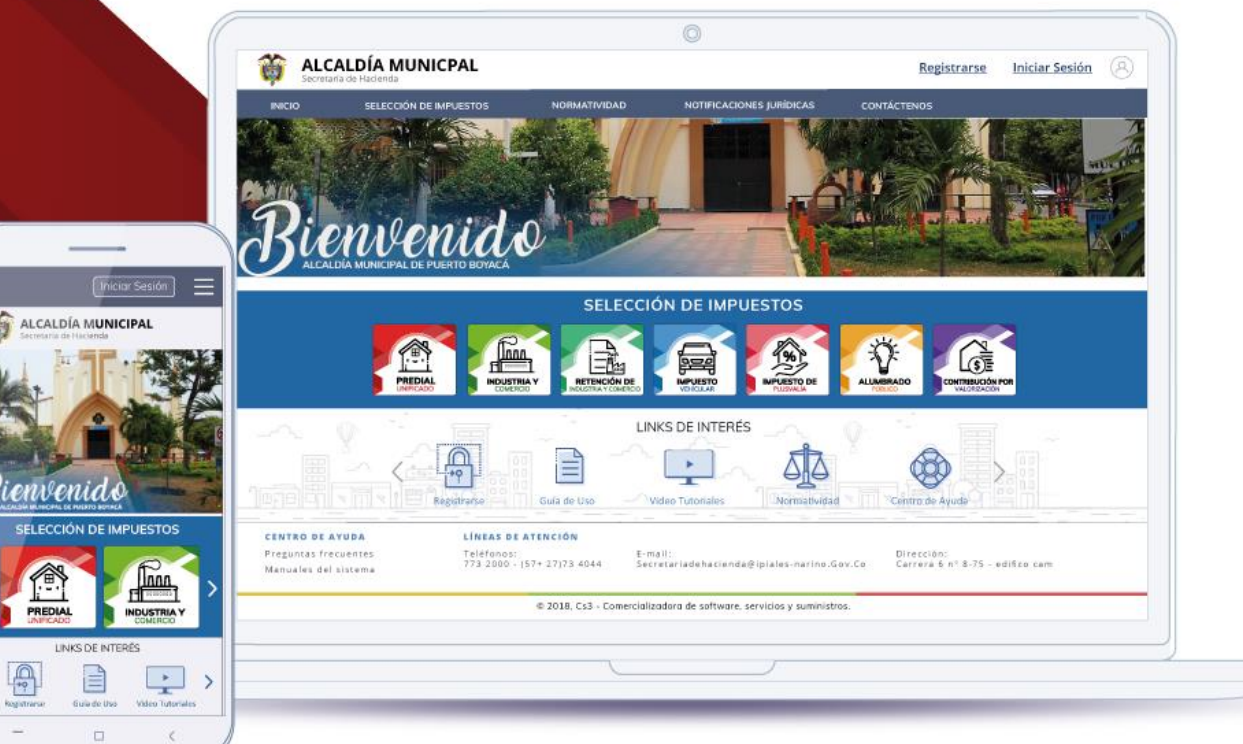

Desarrollado por

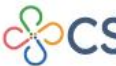

COMERCIALIZADORA DE SOFTWARE,<br>SERVICIOS Y SUMINISTROS S.A.S

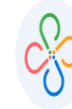

# **Contenido**

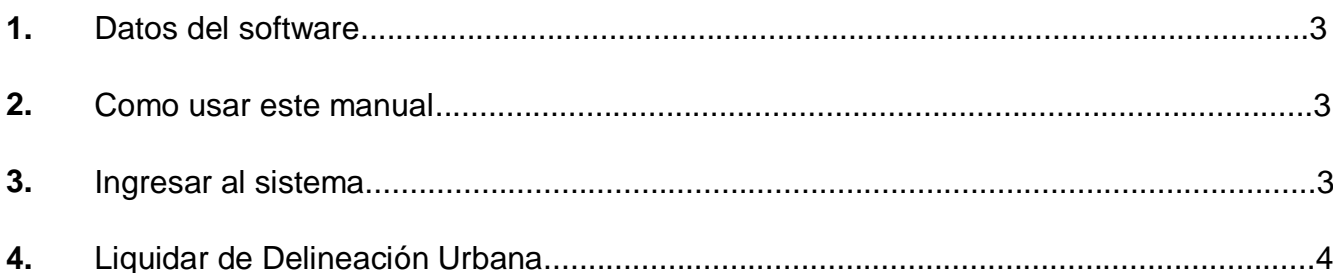

 $\ddot{\phantom{a}}$  $\pmb{\mathsf{I}}$ 

**Código: 600001 VER 01 SEPTIEMBRE 2020**

# **1. DATOS DEL SOFTWARE:**

El SOFTWARE WEB DE IMPUESTOS Y TERRITORIALES (SWIT), es un software de propiedad CS-3 S.A.S, desarrollado a la medida de las necesidades de las entidades estatales, con el fin de facilitar el control y gestión tributaria de sus contribuyentes.

# **2. COMO USAR ESTE MANUAL:**

Esta orientación documental se encuentra dirigida a los funcionarios de las entidades estatales (usuarios finales) responsables de liquidar los conceptos que afectarán la información del impuesto de delineación urbana.

Se recomienda seguir cada una de las instrucciones para los respectivos procedimientos aquí descritos.

# **3. INGRESO A LA PLATAFORMA:**

Para ingresar a la plataforma, digitar las credenciales asignadas.

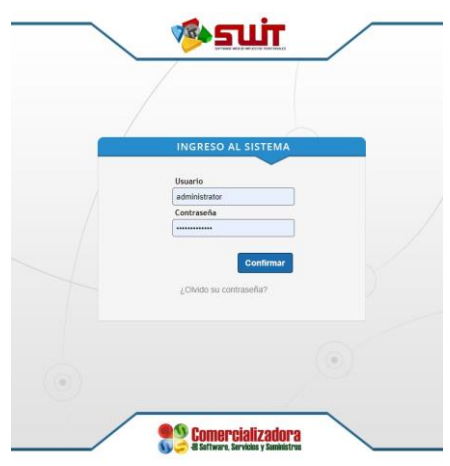

**Figura 1. Ingreso al sistema**

**Código: 600001 VER 01 SEPTIEMBRE 2020**

# **4. LIQUIDAR DELINEACIÓN URBANA:**

Para acceder al módulo de delineación urbana, debe ubicarse en el menú vertical, desglosar la opción de rentas menores y escoger delineación urbana.

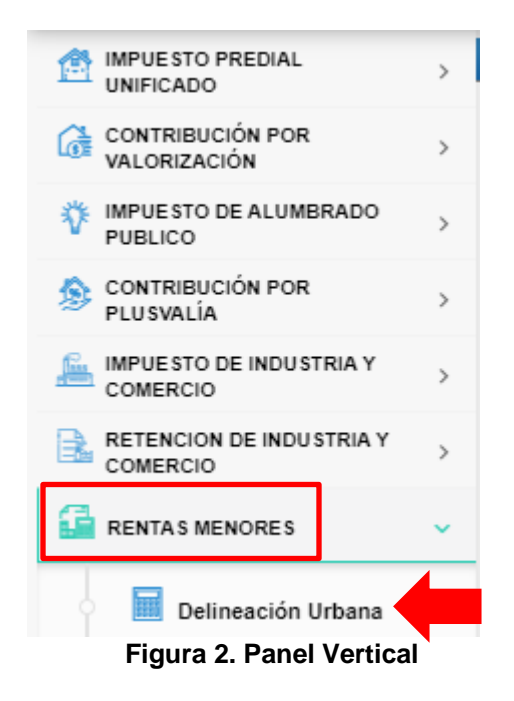

Se debe liquidar a los contribuyentes los conceptos del impuesto a cancelar. Los pasos a seguir son:

Clic al icono ADICIONAR LIQUIDACIÓN.

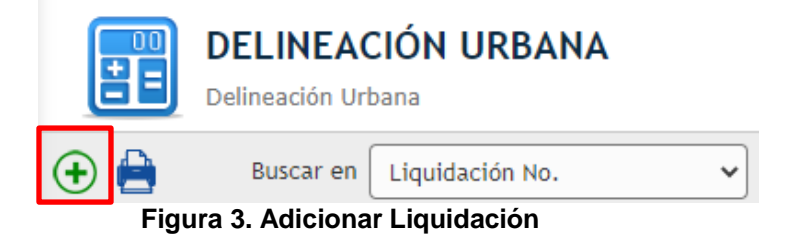

Diligenciar los campos de información del contribuyente con los datos solicitados.

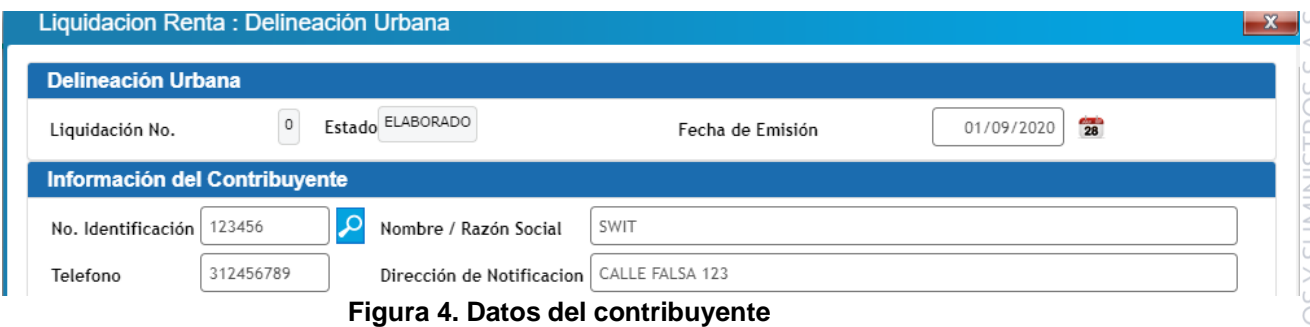

 Escoger los parámetros que afectan el proceso, los ítems, clasificación, uso del suelo y estrato se establecen a través de listas desplegables previamente configurada en el software.

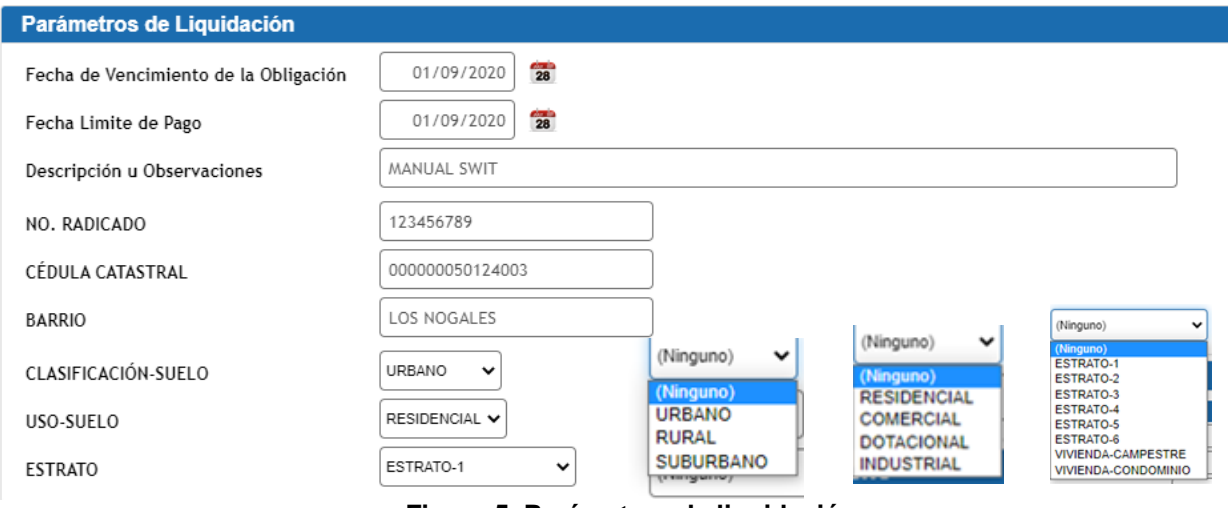

- **Figura 5. Parámetros de liquidación**
- Adicionar los conceptos e ingresar la base gravable y la cantidad de veces que estos se van a liquidar, por último, confirmar.

ı

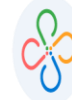

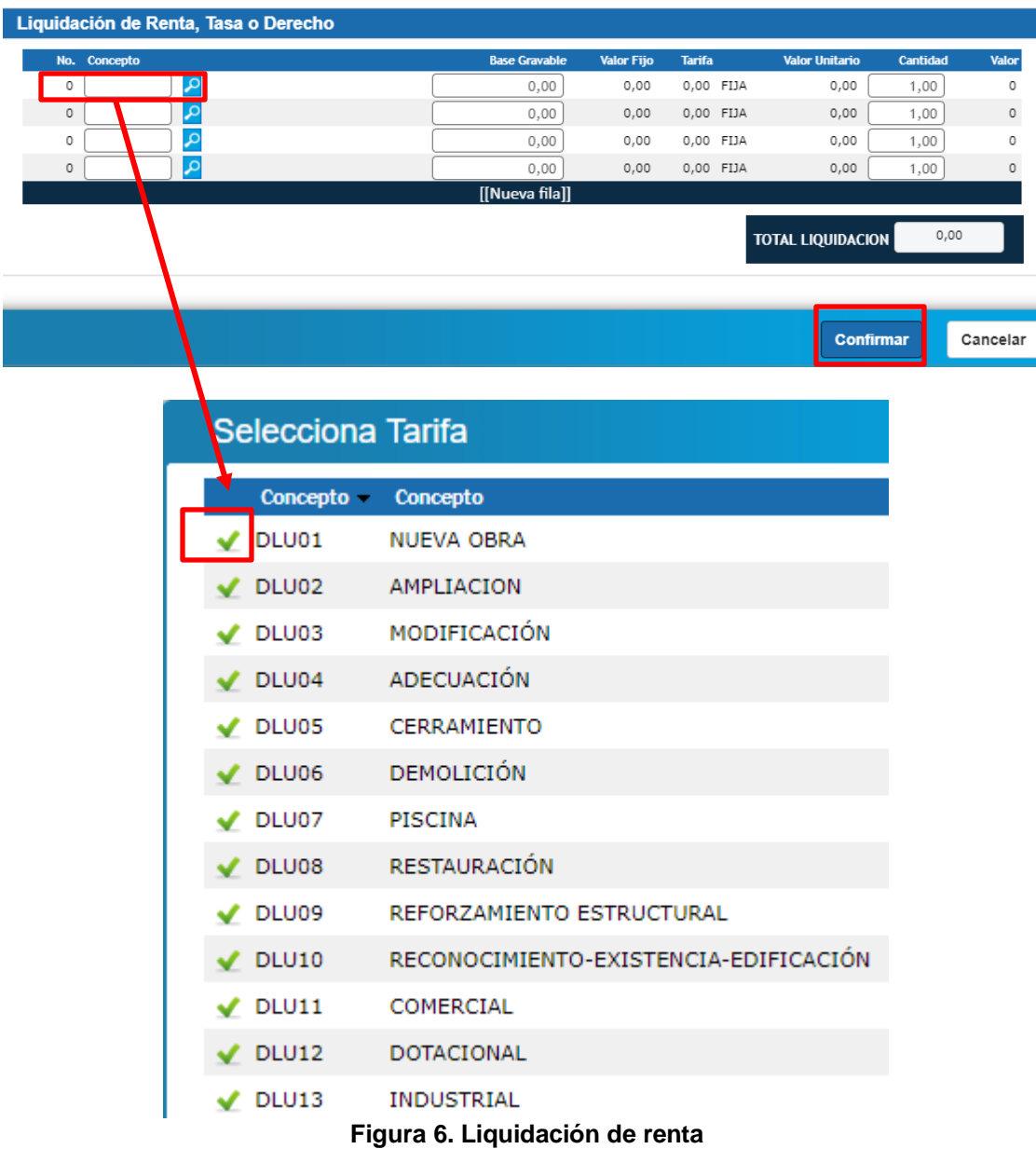

 Una vez se diligencie la información, clic en la **X** ubicada en la parte superior, luego se mostrará un cuadro donde a través del menú acciones se podrá visualizar, liquidar, pagar, anular y crear un acuerdo de pago, a continuación, se muestran las respectivas imágenes que reflejará SWIT, al escoger cada una de las opciones anteriormente mencionadas.

п

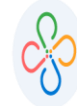

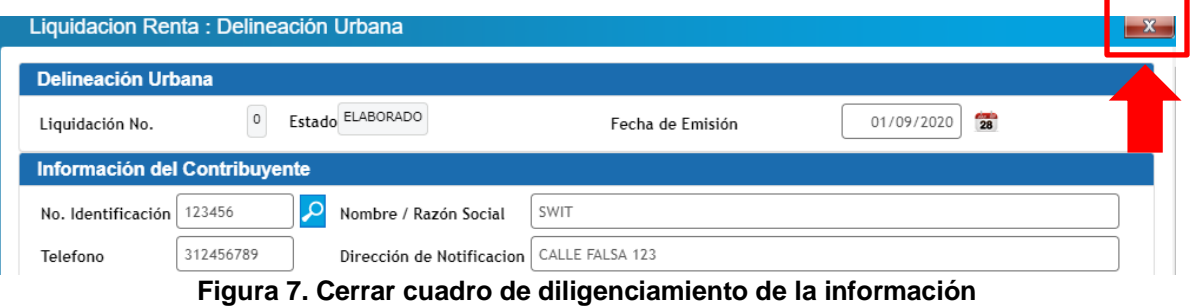

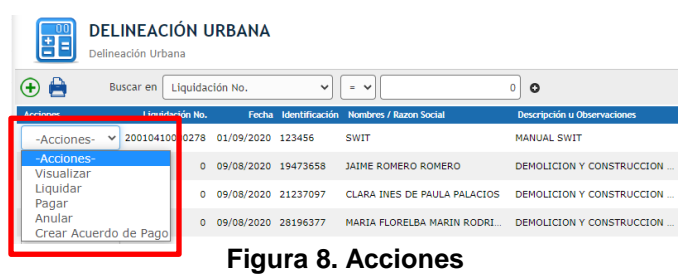

| <b>Delineación Urbana</b>             |                           |                      |                   |                  |                       |            |       |
|---------------------------------------|---------------------------|----------------------|-------------------|------------------|-----------------------|------------|-------|
| 20010410000278<br>Liquidación No.     | Estado LIQUIDADO          |                      |                   | Fecha de Emisión |                       | 01/09/2020 |       |
| Información del Contribuyente         |                           |                      |                   |                  |                       |            |       |
| م<br>No. Identificación 123456        | Nombre / Razón Social     | SWIT                 |                   |                  |                       |            |       |
| 321654987<br>Telefono                 | Dirección de Notificacion | CALLE FALSA 123      |                   |                  |                       |            |       |
| Parámetros de Liquidación             |                           |                      |                   |                  |                       |            |       |
| Fecha de Vencimiento de la Obligación | 01/09/2020                |                      |                   |                  |                       |            |       |
| Fecha Limite de Pago                  | 01/09/2020                |                      |                   |                  |                       |            |       |
| Descripción u Observaciones           | MANUAL SWIT               |                      |                   |                  |                       |            |       |
| NO. RADICADO                          | 123456789                 |                      |                   |                  |                       |            |       |
| CÉDUI A CATASTRAI                     | 000000050124003           |                      |                   |                  |                       |            |       |
| <b>BARRIO</b>                         | <b>LOS NOGALES</b>        |                      |                   |                  |                       |            |       |
| CLASIFICACIÓN-SUFLO                   | <b>URBANO</b>             |                      |                   |                  |                       |            |       |
| USO-SUELO                             | <b>RESIDENCIAL</b>        |                      |                   |                  |                       |            |       |
| <b>ESTRATO</b>                        | ESTRATO-1                 |                      |                   |                  |                       |            |       |
| Liquidación de Renta, Tasa o Derecho  |                           |                      |                   |                  |                       |            |       |
| No. Concepto                          |                           | <b>Base Gravable</b> | <b>Valor Fijo</b> | <b>Tarifa</b>    | <b>Valor Unitario</b> | Cantidad   | Valor |

**Figura 9. Visualizar (muestra la información ingresada bloqueada).**

ı

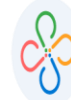

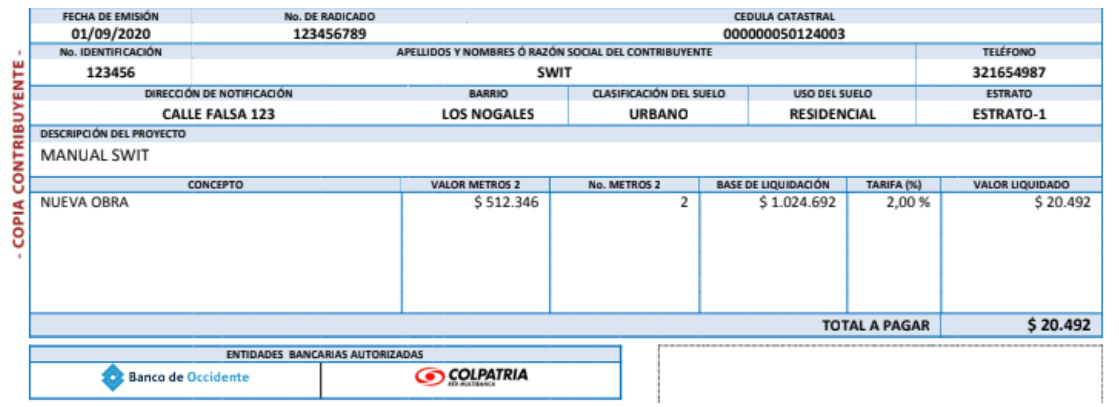

**Figura 10. Liquidar (genera factura para el pago del impuesto).**

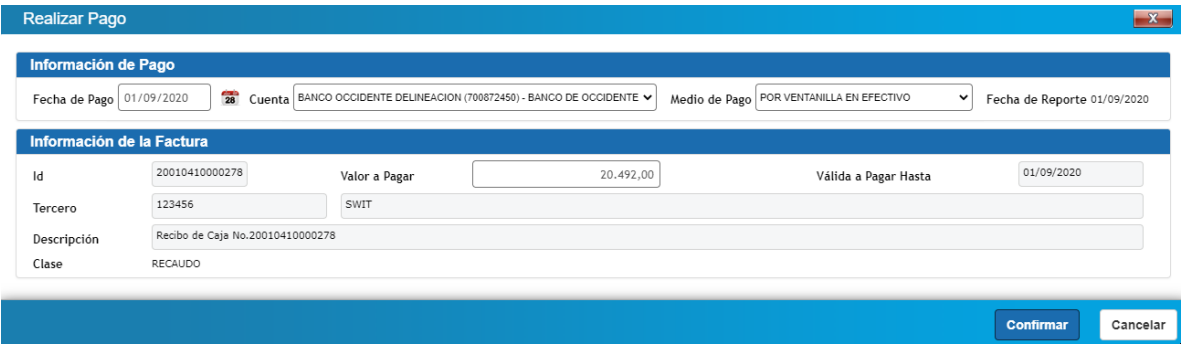

**Figura 11. Pagar (permite aplicar el pago escogiendo la fecha, cuenta y medio).**

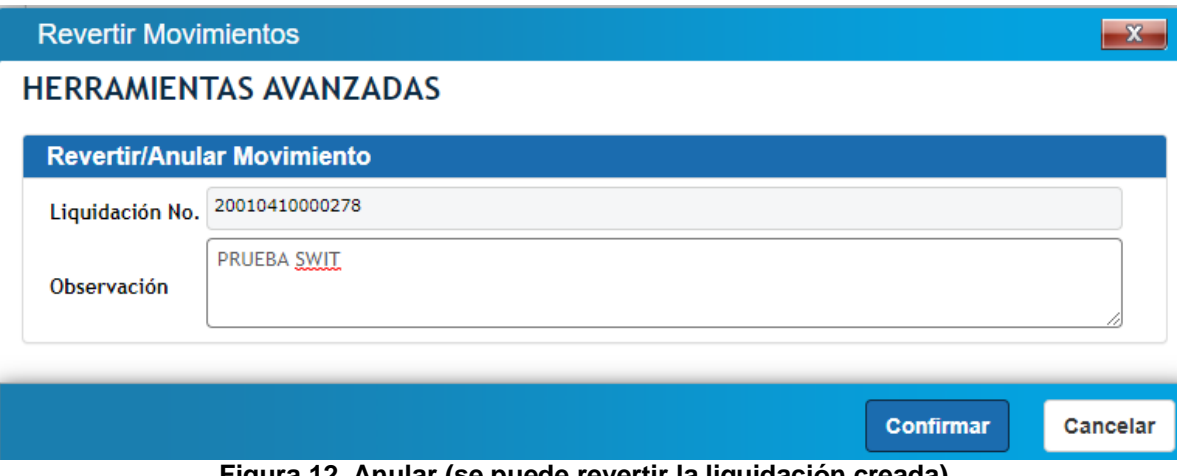

**Figura 12. Anular (se puede revertir la liquidación creada).**

п

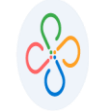

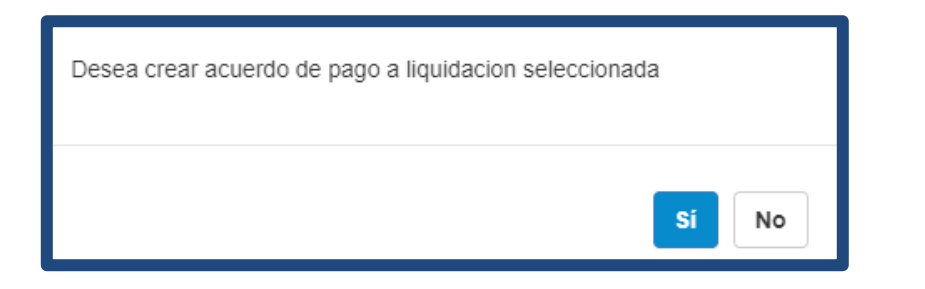

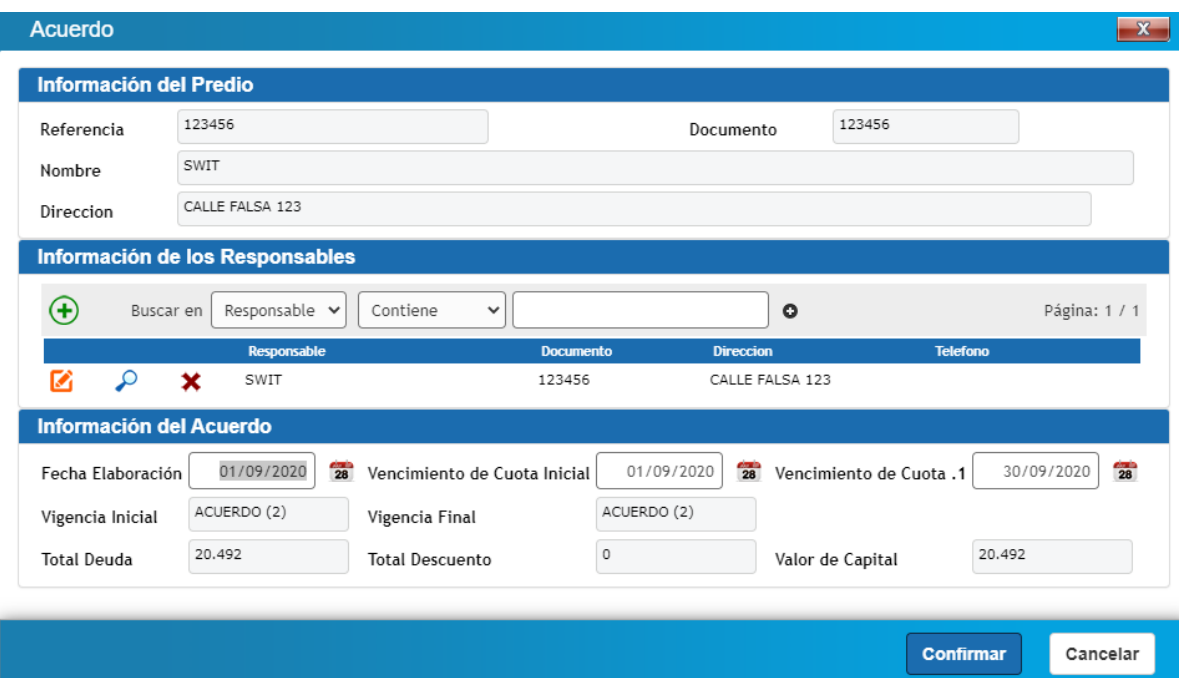

**Figura 13. Crear Acuerdo de pago (a**l **seleccionar esta opción, direcciona al menú de acuerdo de pago).**

Al finalizar cualquiera de los items antes indicados, el sistema le brindará a través de la columna de estados la opción de verificar el proceso en que se encuentra el impuesto liquidado.

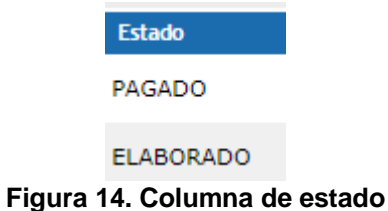

f,